# МИНИСТЕРСТВО НАУКИ И ВЫСШЕГО ОБРАЗОВАНИЯ РОССИЙСКОЙ ФЕДЕРАЦИИ

Федеральное государственное автономное образовательное учреждение высшего образования «Казанский (Приволжский) федеральный университет»

Набережночелнинский институт (филиал)

### **Кафедра Бизнес-информатики и математических методов в экономике**

# **Бухгалтерия предприятия на платформе 1С: Предприятие 8 Часть 3 Учет основных средств и НМА Учет товаров и услуг Учет материалов и выпуска продукции**

*Учебно-методическое пособие*

Набережные Челны 2019 г.

Печатается по решению учебно-методической комиссии экономического отделения Набережночелнинского института (филиала) федерального государственного автономного образовательного учреждения высшего образования «Казанский (Приволжский) федеральный университет», от «16» апреля 2019г. (протокол №8)

Рецензенты: Доктор физ.-мат. наук, профессор А.Г. Исавнин Доктор экономических наук, профессор А.Н. Макаров

Фархутдинов И.И., Еремина И.И. Бухгалтерия предприятия на платформе 1С: Предприятие 8. Часть 3. Учет основных средств и НМА, Учет товаров и услуг, Учет материалов и выпуска продукции : учебно-методическое пособие / И.И. Фархутдинов, И.И. Еремина – Набережные Челны: Изд-во Набережночелнинского института КФУ,  $2019. - 64$  c.

Учебно-методическое пособие содержит последовательное изложение базовых понятий теории учета основных средств и HMA, учета товаров и услуг, учета материалов и выпуска продукции. Подробно изложены: основные средства и НМА, учет товаров и услуг, учет материалов, выпуск продукции, регламентированная отчетность.

Учебно-методическое пособие предназначено для использования в учебном процессе студентами технических направлений в экономике и экономического отделения дневной, заочной и дистанционной форм обучения.

> © Фархутдинов И.И., Еремина И.И. 2019 © НЧИ КФУ, 2019

© Кафедра Бизнес-информатики и математических методов в экономике, 2019 г.

### Оглавление

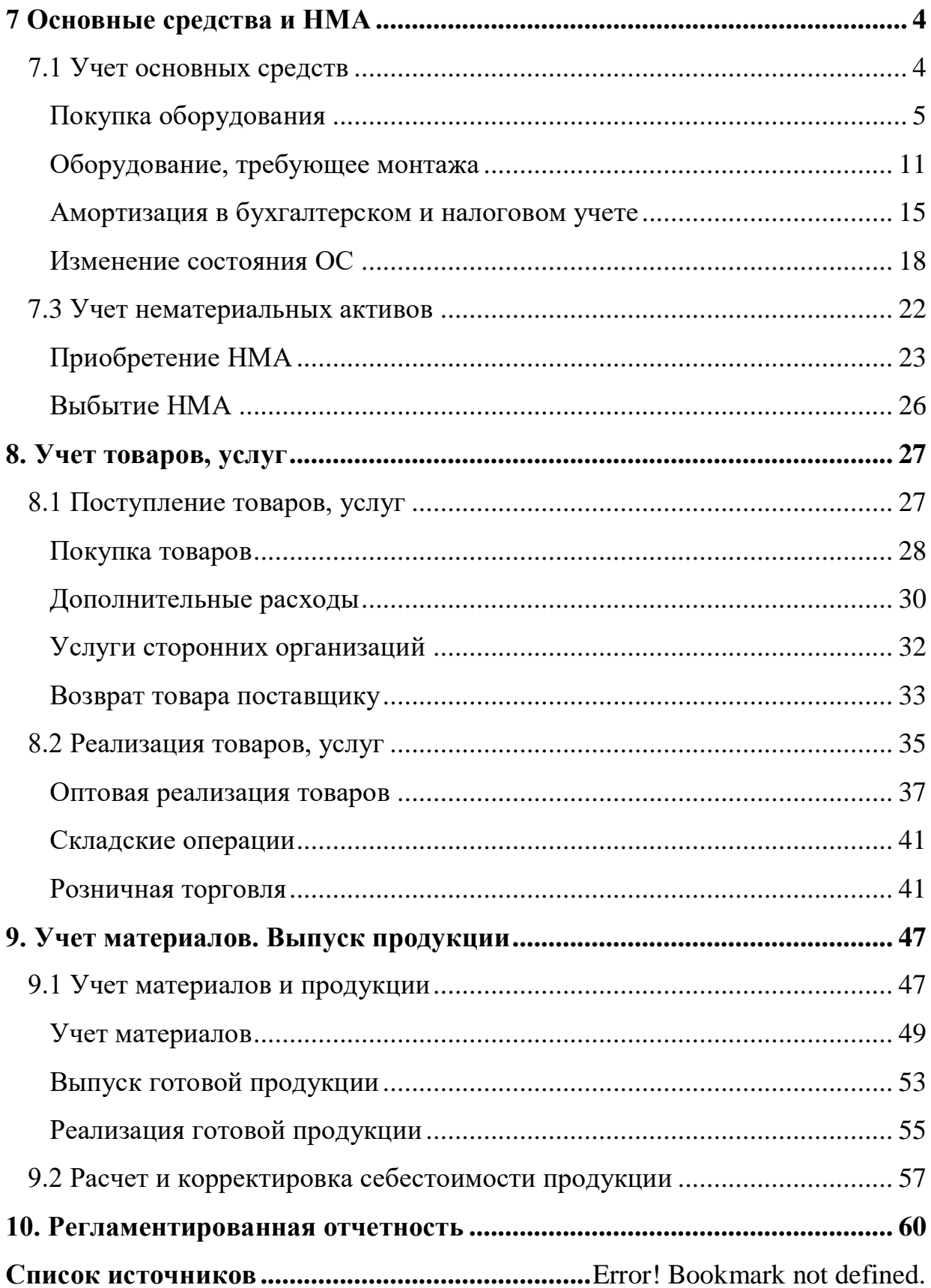

### **7 Основные средства и НМА**

#### <span id="page-3-1"></span><span id="page-3-0"></span>*7.1 Учет основных средств*

Поступление оборудования и объектов строительства следует оформлять документом «Поступление товаров и услуг» (меню «Покупка - Поступление товаров и услуг»). Этот документ служит для отражения различных операций по поступлению товаров, приему товаров на комиссию, поступления материалов в переработку. С помощью этого документа можно отразить и покупку оборудования. Счета бухгалтерского и налогового учета номенклатуры в этом документе определяются по умолчанию из регистра сведений «Счета учета номенклатуры». При начале работы с этим документом главное выбрать **вид операции**. При выборе вида операции автоматически формируется и соответствующее название документа и при необходимости изменяется состав граф табличной части документа. В любой момент времени можно изменить вид операции (даже для проведенного документа) и конфигурация корректно пересчитает все данные в информационной базе.

Документ «Поступление товаров и услуг» можно использовать как основание для ввода документа «Поступление доп.услуг». Чтобы ввести один документ на основании другого документа следует остановиться на основном документе, перейти в меню «Действие» и выбрать позицию «ввести на основании»:

Расходы, учитываемые документом "Поступление доп. расходов" относятся на товары, указанные в документе, пропорционально их стоимости или количеству.

Хозяйственное событие поставки внеоборотных объектов на учет в качестве объекта основного средства будет отражаться проводкой: Дт 01 Кт 08-сумма без НДС.

Такую проводку будет формировать документ «Принятие к учету основных средств» (меню «Меню - ОС - Принятие к учету основных средств»).

4

Принятие основных средств к учету означает, что формирование стоимости основного средства окончено. Как правило, это происходит одновременно с вводом основного средства в эксплуатацию. Для проведения и корректной работы этого документа необходимо, чтобы были заполнены все закладки: «Основные средства», «Общие сведения», «Бухгалтерский учет», «Налоговый учет».

Принятие к учету основных средств отражается в бухгалтерском и налоговом учете записью дебет 01.01 и кредит 08.04.

Проверим, как работают эти документы на практике.

#### <span id="page-4-0"></span>**Покупка оборудования**

### **Практикум 53**

Организация "Гера" 17.01.2008 приобрела у ООО "Фирма" копировальный аппарат стоимостью 8200 рублей (НДС 18% сверху). Оплата была произведена ранее 07.01.2008 по счету № 11 (см. банковскую выписку). Поставщиком предъявлен счет-фактура № 123 от 17.01.2008.

Перед вводом в эксплуатацию копировального аппарата были проведены наладочные работы 19.01.2008 г. ООО "Фирма". Сумма затрат по наладке – 2400 руб. (НДС 18% сверху). Оплата была произведена ранее 07.01.2008 по счету № 11 (см. банковскую выписку). Поставщиком предъявлен счетфактура № 4445 от 17.01.2008.

19.01.2008 объект зачислен на баланс.

#### *Схема наших действий:*

### o *Оформить документ "Поступление товаров и услуг" от 17.01.2008. (Меню «Покупка-Поступление товаров и услуг»)*

Выбираем операцию «Оборудование».

Заполняем закладку «Оборудование». В справочник «Номенклатура» в папку «Оборудование (объекты основных средств)» заносим новый элемент «Копировальный аппарат». Вид номенклатуры (номенклатурная группа) -

товар, ставка НДС - 18% . Автоматически будут установлены счета БУ и НУ— 08.4 и счет учета НДС -19.1. (Обратите внимание, как заданы счета учета номенклатуры для папки «Оборудование», а значит, и для всех объектов учета, размещенных в ней.)

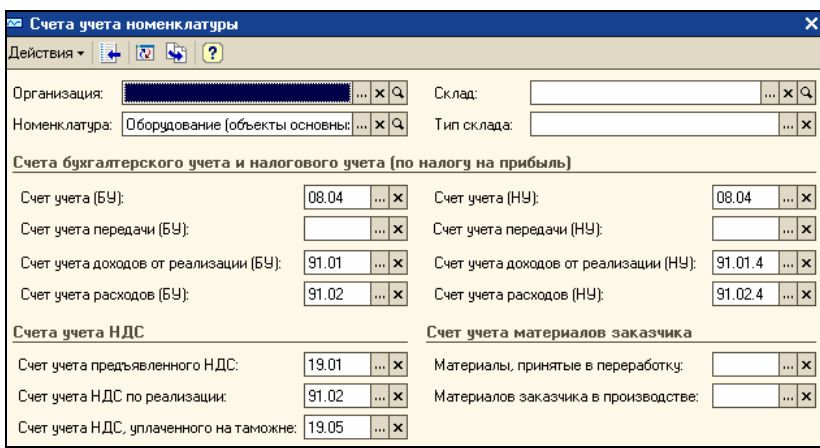

Внизу документа заполните данные по счету-фактуре поставщика, т.е регистрация входящего счета -фактуры происходит при нажатии на ссылку «Ввести счет-фактуру». В документе «Счет- фактура полученный» следует указать «Вх. номер» - это номер счета - фактуры, присвоенный поставщиком и «Вх. дату» - дату счета - фактуры. В реквизите «Номер» автоматически проставляется регистрационный (порядковый) номер документа в базе данных (фактически — в журнале учета полученных счетов-фактур).

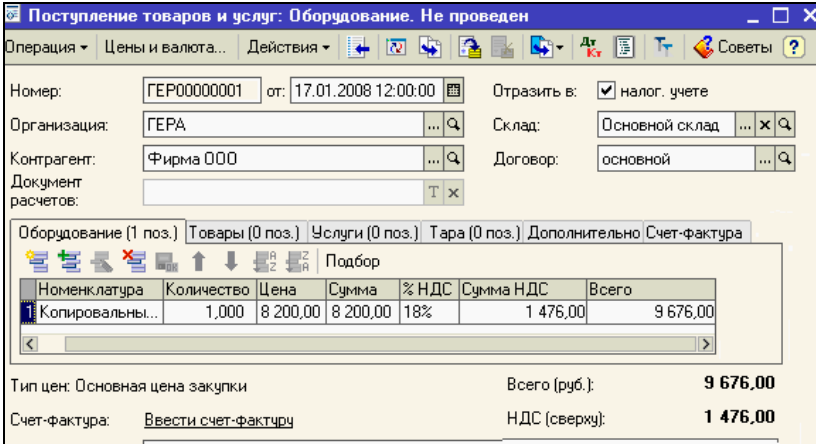

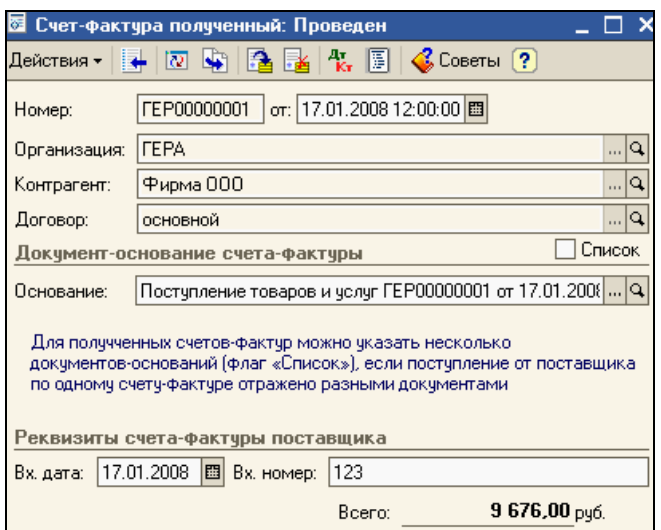

# o *19.01.2008 оформить документ «Поступление дополнительных расходов». (Меню «Покупка – Поступление дополнительных расходов»)*

Воспользуйтесь документом «Поступление товаров и услуг», который будет основанием для ввода документа «Поступление дополнительных расходов».

Выбираем способ распределения - «по сумме», договор - счет № 11, указываем сумму расхода 2400 руб., НДС- 18%. В табличной части ничего заполнять нет необходимости. Укажите данные по счету-фактуре поставщика. Или можно заполнить табличную часть документа «Поступление доп. расходов», а шапку не заполнять:

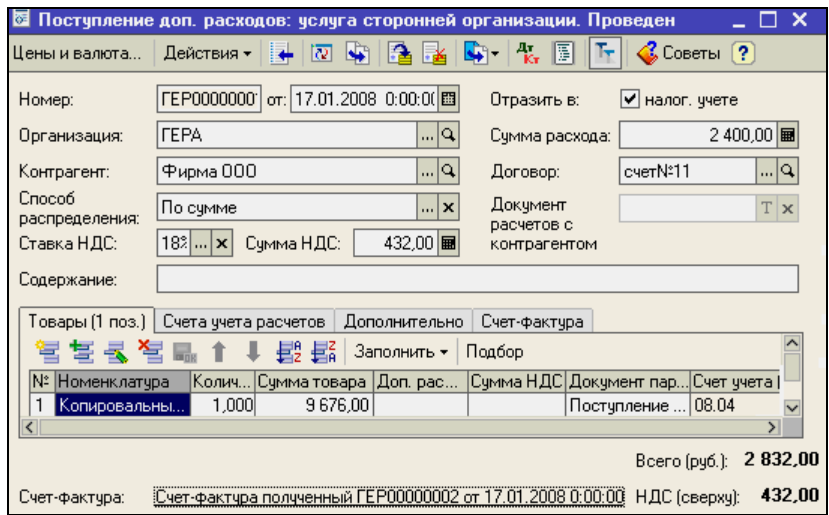

*Результат*

Проверить, что на счете 08.4 «Копировальный аппарат» собралась сумма 10600 руб. Для этого, сформировать оборотно - сальдовую ведомость по счету 08.4 за январь 2008 года. Меню «Отчеты -Оборотно - сальдовая ведомость по счету».

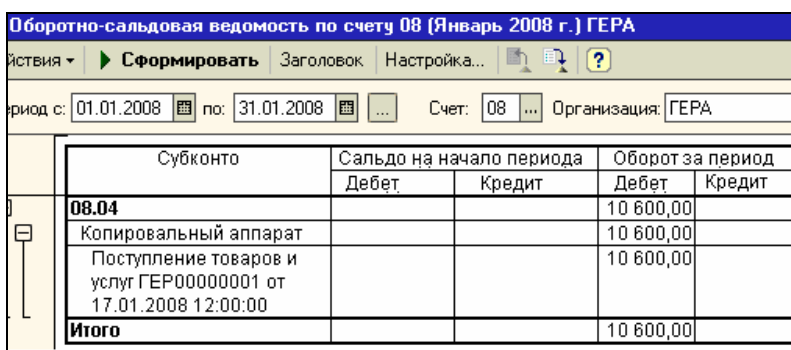

При проведении документа «Поступление товаров и услуг» от 17.01.2008 года формируется запись в регистре накопления «НДС по ОС, НМЛ» с собственным событием «Ожидается принятие к учету ОС». Открыть регистры можно через кнопку «Результат проведения».

o *Оформить документ «Принятие к учету ОС» от 19.01.2008 года (меню «ОС - Принятие к учету ОС»)* 

Закладки документа должны быть заполнены так:

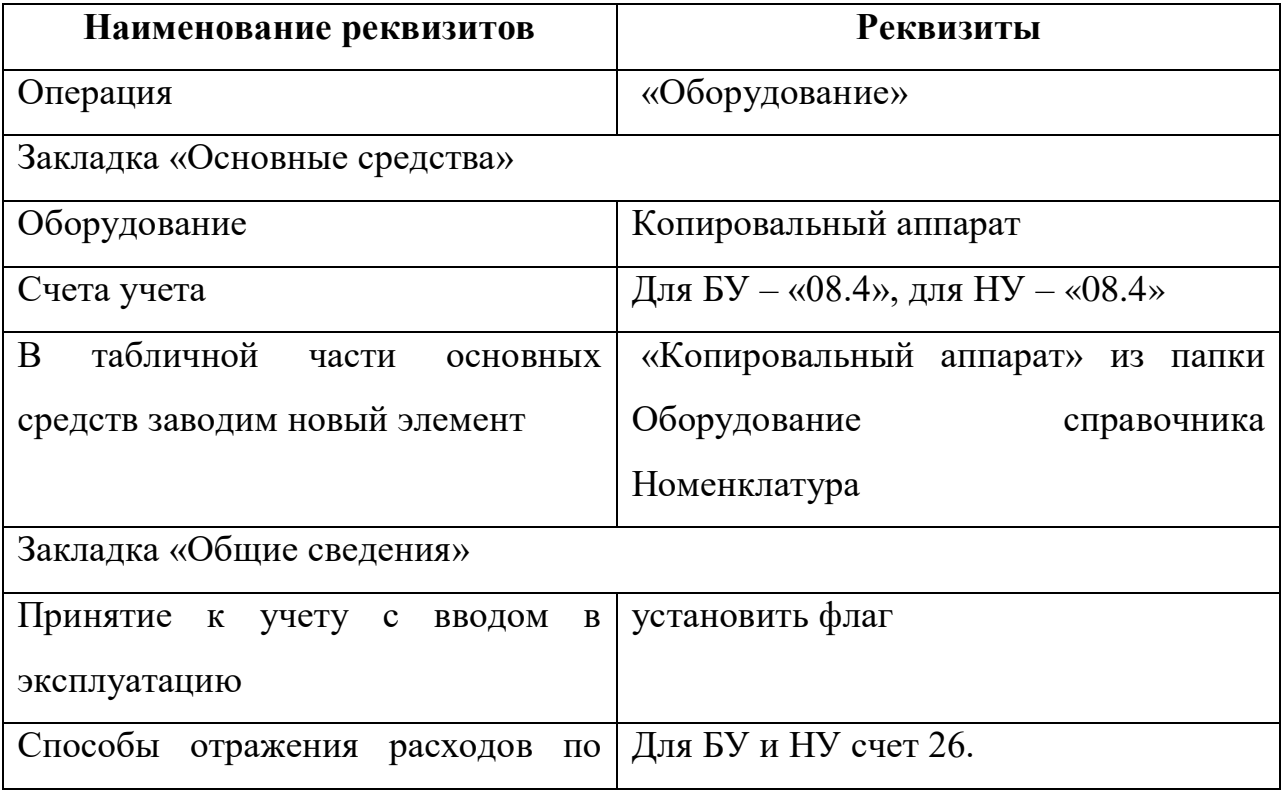

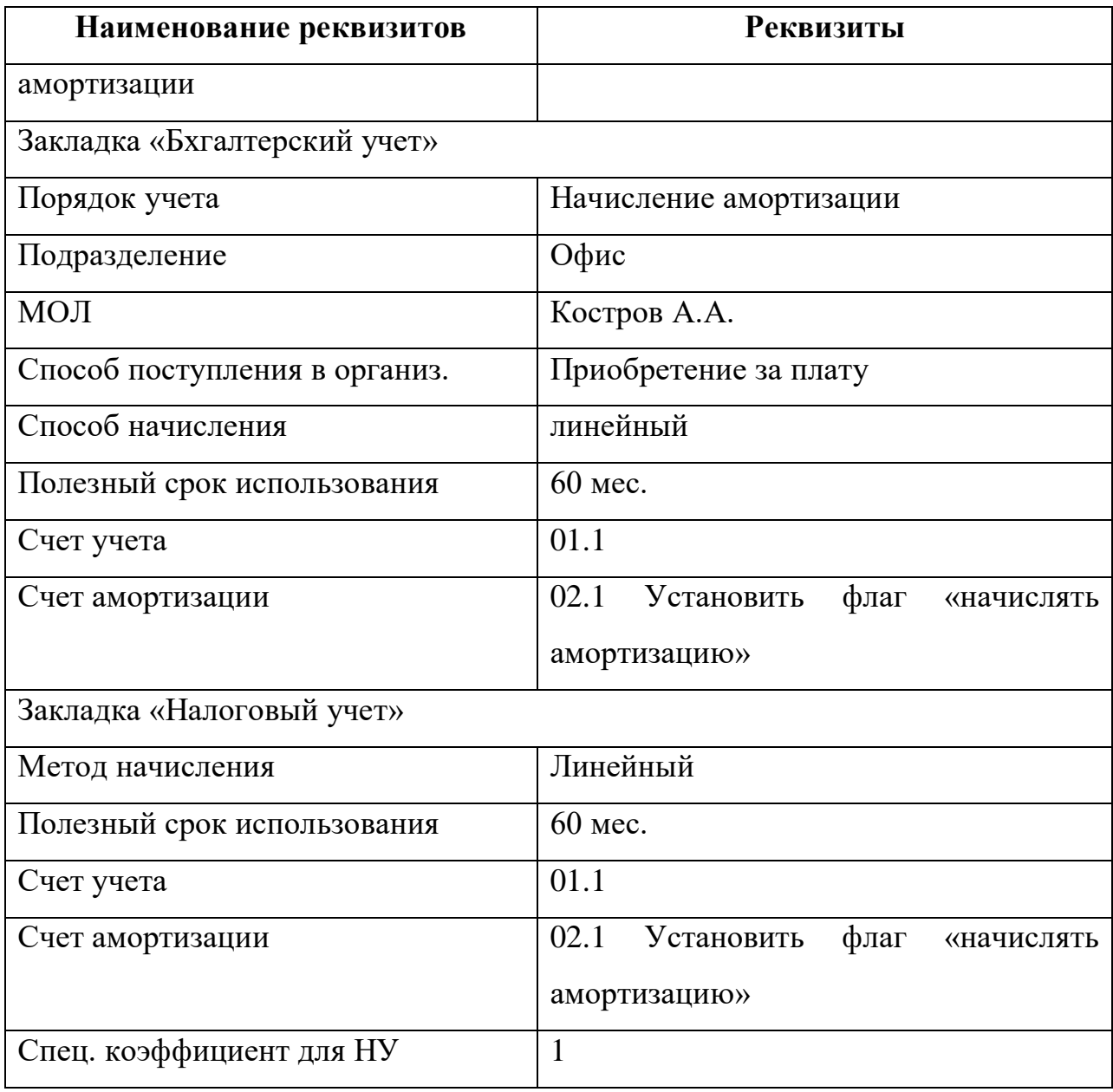

### o *Просмотрите движение документа по регистрам.*

Регистр «События ОС организаций» с событием «принятие к учету» и регистр «Состояние ОС организации» с событием «Введено в эксплуатацию» отражает то, что копировальный аппарат введен в эксплуатацию и принят к учету:

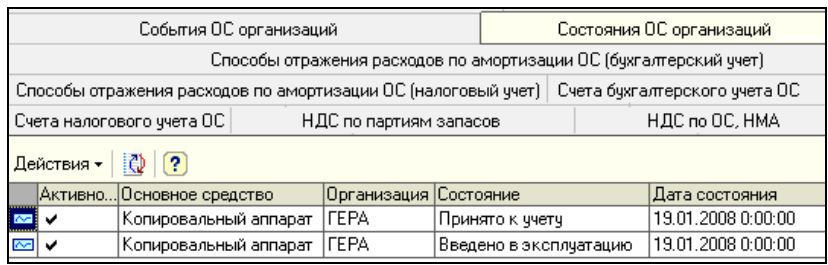

Сформирована первоначальная стоимость ОС – 10 600 руб.

### **Самостоятельная работа**

21.01.2008 у ООО «Стиль» по договору № 56 приобретен внеоборотный актив «Ризограф» стоимостью 25 000 руб. (НДС сверху 18%). Счет-фактура № 341 от 21.01.2008.

21.01.2008 объект введен в эксплуатацию и принят к учету.

21.01.2008 произведена оплата 000 «Стиль» в сумме 29 500 рублей по договору № 56 на основании документа поставки. (при формировании платежного поручения используйте механизм – ввод на основании)

Сведения об основном средстве «Ризограф»:

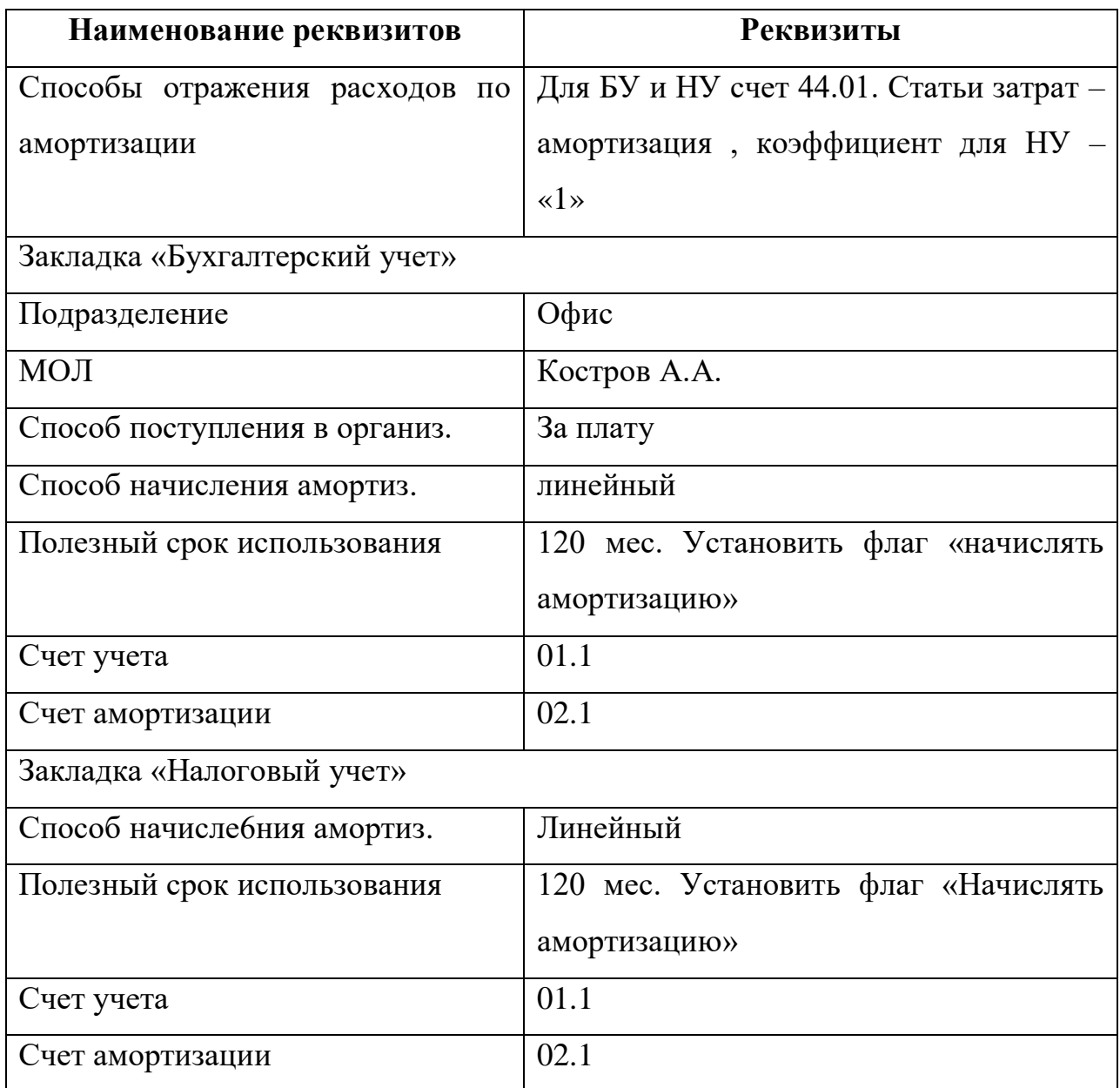

### <span id="page-10-0"></span>**Оборудование, требующее монтажа**

Если предприятие получает основное средство, требующее монтажа, то вместо счета 08 «Вложения во внеоборотные активы» следует использовать счет 07 «Оборудование к установке». К таким основным средствам относится технологическое и производственное оборудование, требующее монтажа и предназначенное для установки в строящихся и реконструированных объектах. (Обратите внимание, как заданы счета учета номенклатуры для папки «Оборудование к установке», а значит, и для всех объектов учета, размещенных в ней.)

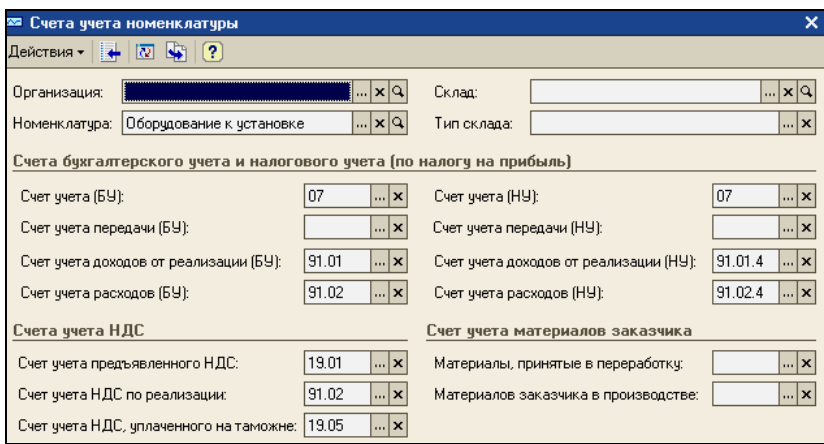

Если организация получает основное средство, требующее монтажа, то необходимо заполнить документ «Передача оборудования в монтаж» (меню «ОС- Передача оборудования в монтаж»).

### **Практикум 54**

01.04.2008 организацией «ГЕРА» получено оборудование для установки башенного крана от организации «Промсбыт» по договору «покупка башенного крана» на сумму 31 466 руб. 67, в т.ч. НДС 18%. Счет-фактура поставщика № 1 от 01.04.2008.

- Башенный кран стоимостью 25200
- Арматура для монтажа 6266,67

### *Схема действий:*

o *Оформить документ «Поступление товаров и услуг» от 01.04.2008. (меню «Покупка - Поступление товаров и услуг»)*

Вид операции - «оборудование». По кнопке «Цены и валюта» установить тип цен «закупочная», «НДС включать в стоимость».

Номенклатура (Башенный кран)– ввести в справочник Номенклатура в папку Оборудование к установке. На закладке «Дополнительно» указать входящий номер документа - № 11.

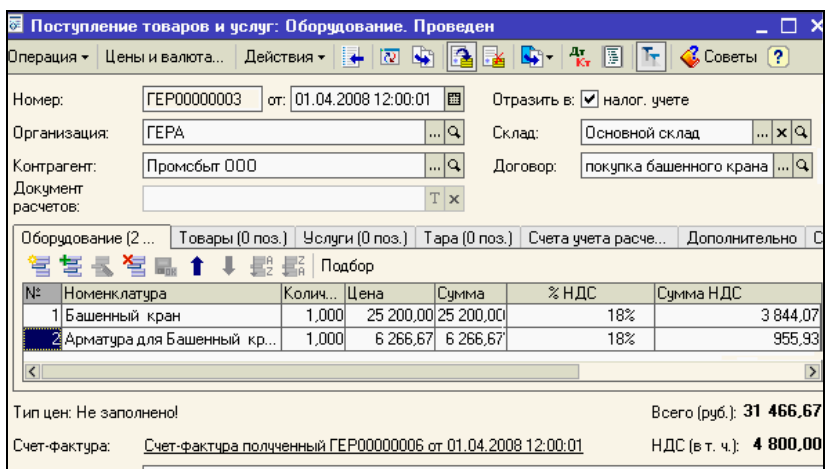

Счет - фактуру зарегистрировать после проведения документа.

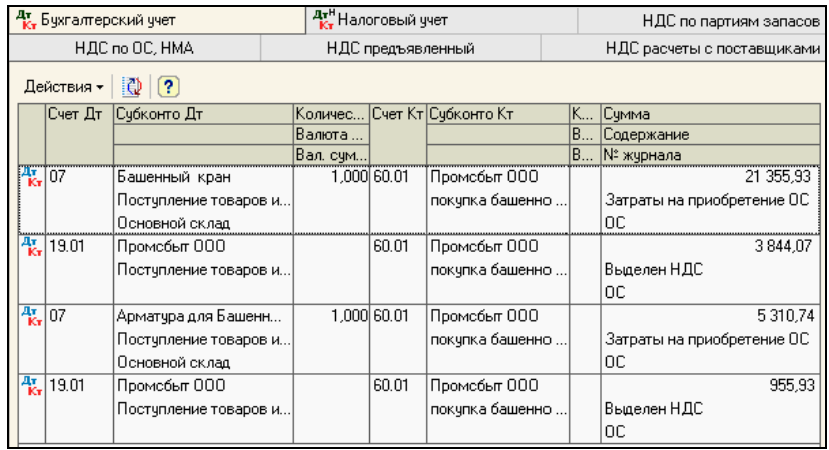

Документ отразит движение регистров:

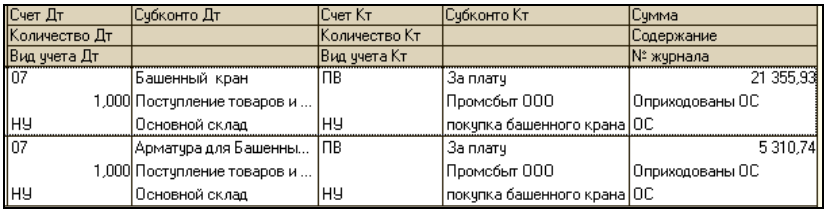

o  $01.04.2008$ 

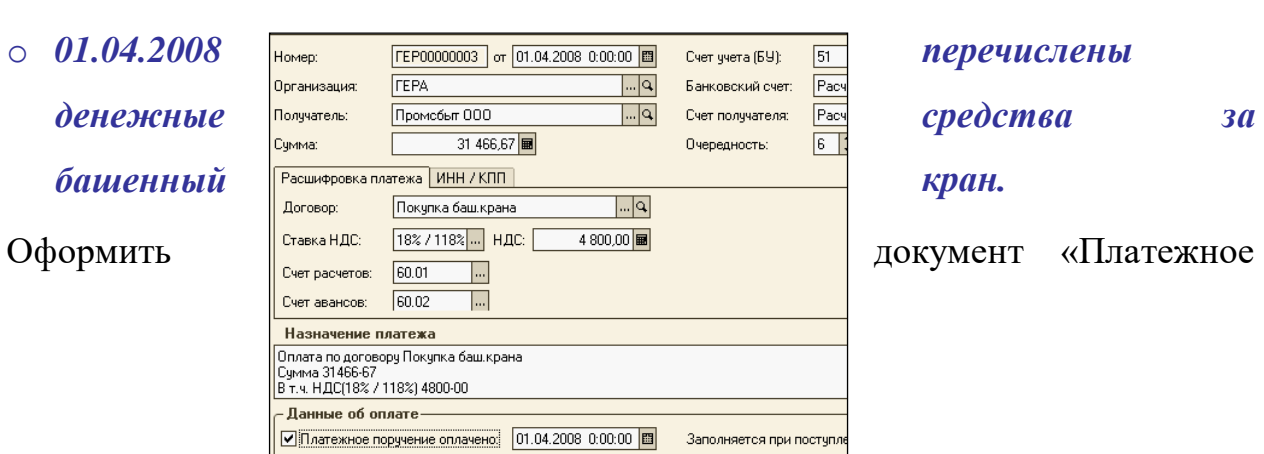

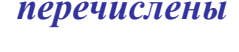

поручение исходящее». Примените механизм – Ввод на основании. (Обратите внимание, ставка НДС - расчетная (18/118%)).

o *04.04.2008 оформить документ «Передача оборудования в монтаж». (меню «ОС - Передача оборудования в монтаж)*

В шапке документа указывается объект строительства из линейного справочника «Объекты строительства».

В табличной части вводится номенклатура, которая увеличивает стоимость нашего объекта строительства. Воспользуйтесь кнопкой Подбор.

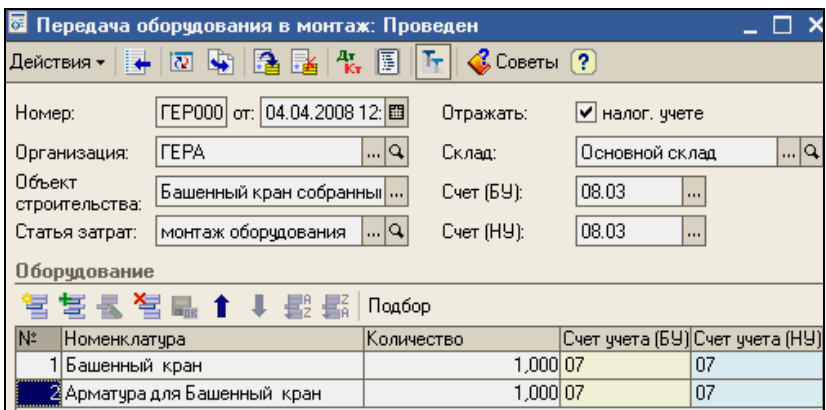

Документ отразит движение регистра бухгалтерии:

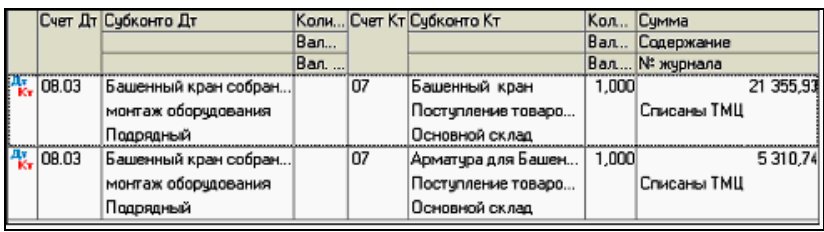

Регистр «НДС по ОС, НМА» отразит событие «Ожидается принятие к учету объекта строительства», которое будет означать, что определенная сумма НДС относится к ценностям, переданным на строительство объектов основных средств.

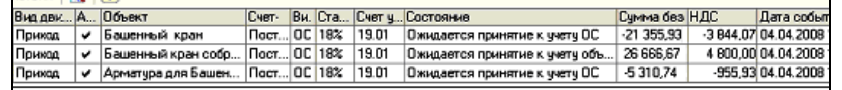

o *Оформить документ «Принятие к учету ОС» от 05.04.2008 года. (меню «ОС - Принятие к учету ОС»)*

Закладки документа должны быть заполнены следующими реквизитами:

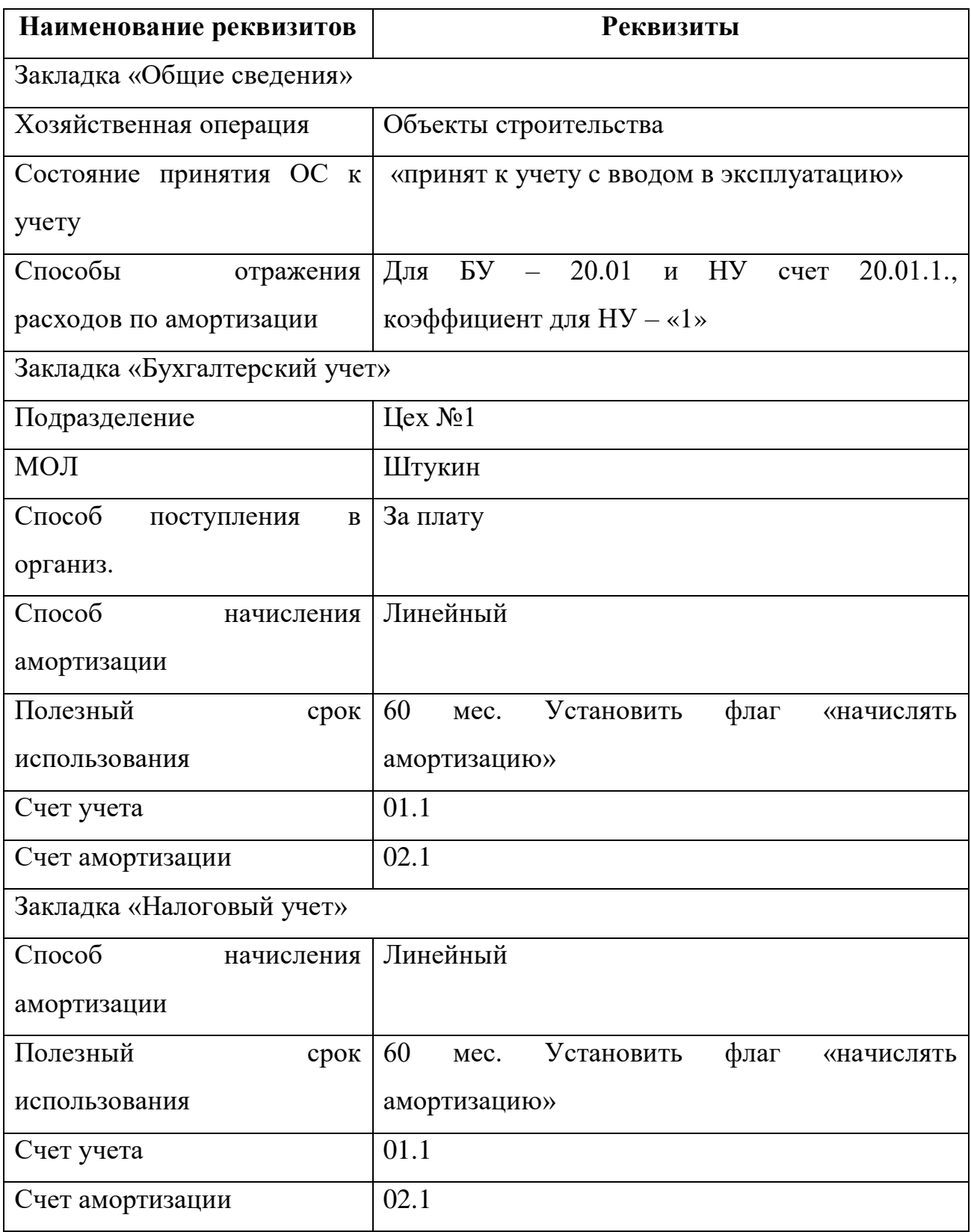

Закладка «Основные средства» должна быть заполнена следующим образом:

В табличной части заводим объект ОС – Башенный кран. Стоимость

заполняем по данным учета - кнопка «Рассчитать суммы»

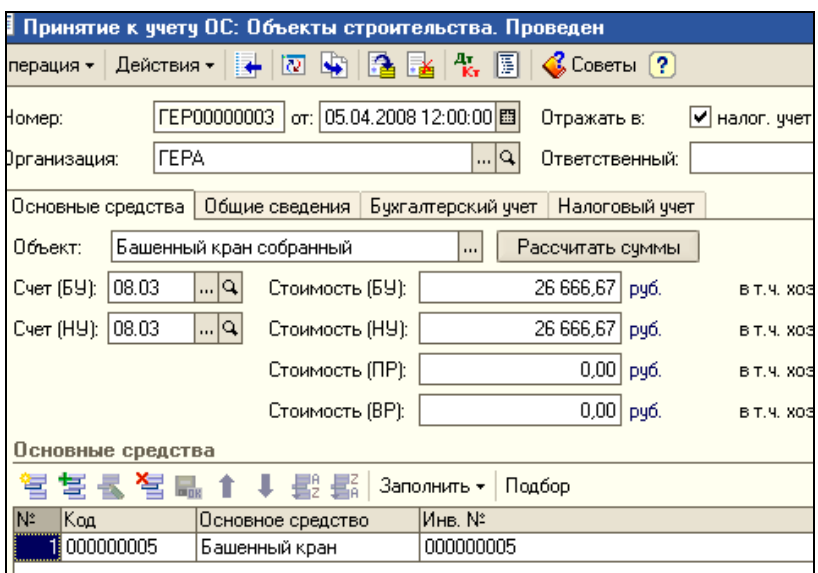

Документ сформирует записи и в бухгалтерском и в налоговом учете:

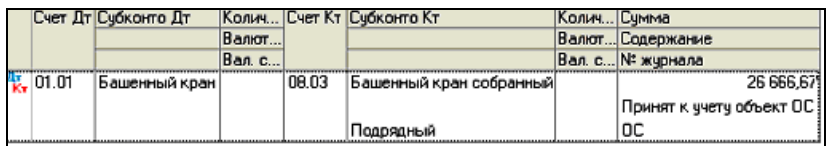

Проведенный документ «Принятие к учету ОС» зарегистрирует следующие регистры: регистр сведений «События ОС организаций» с событием «Принятие к учету с вводом в эксплуатацию» и регистр сведений «Состояния ОС организаций» с событием «Введено в эксплуатацию».

### <span id="page-14-0"></span>**Амортизация в бухгалтерском и налоговом учете**

Амортизация - это исчисленный в денежном выражении износ основных средств в процессе их использования. Накопленная амортизация отражается на балансовом счете 02 «Амортизация основных средств».

Правила расчета амортизационных начислений основных средств для бухгалтерского учета определены в ПБУ 6\01 «Учет основных средств», а для налогового учета - во второй части Налогового кодекса. Между этими правилами есть много общего, но есть и существенные различия.

Сроком полезного использования признается период, в течение которого объект основных средств служит для выполнения целей деятельности организации.

Начисление амортизации на объекты основных средств начинается с первого числа месяца, следующего за месяцем принятия этого объекта к бухгалтерскому учету. И производится до полного погашения стоимости этого объекта либо списания этого объекта с бухгалтерского учета или его выбытия. Прекращается начисление амортизации на объекты основных средств и нематериальных активов с первого числа месяца, следующего за месяцем полного погашения стоимости объекта или списания этого объекта с бухгалтерского учета.

Для ежемесячного начисления амортизации предусмотрен специальный документ «Закрытие месяца», где среди списка выполняемых действий есть «Начисление амортизации и погашение стоимости ОС» (меню «Операции – Регламентные - Закрытие месяца»). Проводится документ, обычно, в конце месяца.

К амортизируемому имуществу отнесены средства труда, стоимость которых составляет более 10000 руб. и срок полезного использования составляет более 12 месяцев.

Все остальные варианты соотношения стоимости и срока эксплуатации, не удовлетворяющие указанному условию, подлежат единовременному списанию.

#### **Практикум 55**

*Начислить амортизацию за январь 2008 года. (меню «Операции – Регламентные операции - Закрытие месяца - флаг «Начисление амортизации и погашение стоимости»»).*

16

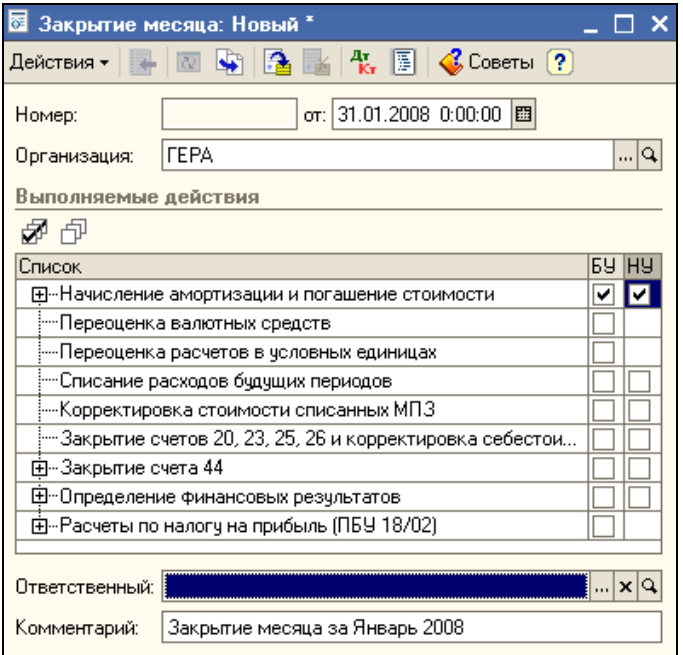

### **Результат**

Просмотреть бухгалтерские и налоговые проводки.

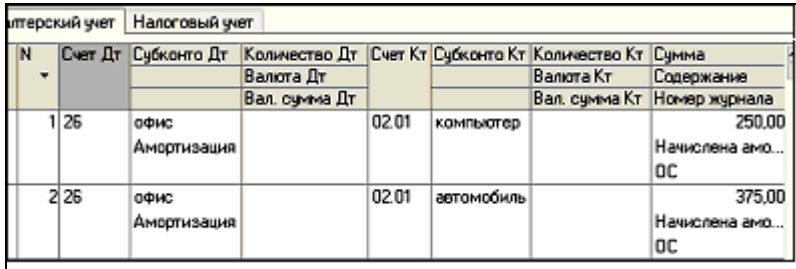

Суммы амортизации были рассчитаны следующим образом:

Компьютер: 15000руб / 60 мес = 250

Автомобиль: 45000руб / 120 мес = 375

### *Самостоятельно рассчитать амортизацию за февраль.*

Убедитесь, что рассчитывается амортизация по вновь приобретенным в январе 2008 основным средствам.

Документ «Закрытие месяца (позиция «Начисление амортизации»)» за февраль 2008 год, в процессе работы для целей примера, будет много раз вновь проводиться. Поэтому, новые документы «Закрытие месяца» за февраль создавать не надо. Надо только найти первый документ «Закрытие месяца» за февраль и вновь его провести, нажав кнопку «ОК».

Амортизация для основного средства может быть начислена только один раз за месяц.

#### <span id="page-17-0"></span>**Изменение состояния ОС**

Основные средства могут ремонтировать, модернизировать и реконструировать.

Ремонт - это восстановление прежних функций основного средства. А модернизация или реконструкция - это, как правило, улучшение свойств основного средства. Затраты на модернизацию или реконструкцию объекта основных средств могут увеличивать первоначальную стоимость такого объекта, если в результате модернизации улучшаются показатели функционирования основного средства (срок полезного использования, качество применения и т.д.).

#### **Модернизация ОС**

Документ «Модернизация ОС» предназначен для отражения модернизации для целей бухгалтерского и налогового учета (меню «ОС - Модернизация ОС»).

В табличной части «Основные средства» документа «Модернизация» указываются объекты основных средств, которые модернизируются (реконструируются). Для более быстрого заполнения табличной части документа можно воспользоваться кнопкой «Подбор». На закладке «Основные средства» следует воспользоваться кнопкой «Заполнить - Заполнить для списка ОС».

На закладке «Бухгалтерский и налоговый учет» следует нажать кнопку «Рассчитать суммы». Суммы модернизации заполнятся автоматически по данным учета на момент формирования документа. При необходимости эти суммы можно откорректировать вручную. Счет БУ и Счет НУ - 08.03, суммы модернизации будут в этом случае показаны автоматически. В реквизите

18

«Срок полезного использования» указывается срок полезного использования объекта с учетом его модернизации.

При модернизации объектов ОС в бухгалтерском и в налоговом учете изменяется их первоначальная стоимость.

В документе «Модернизация ОС» существует возможность указать сумму капитальных вложений, которая будет включена в состав расходов по налоговому учету и после проведения этого документа формируется запись по дебету счета KB «Расходы на капитальные вложения по п. 1.1 ст. 259 НК РФ». На закладке ««Бухгалтерский и налоговый учет»» предусмотрена возможность указать сумму постоянных (ПР) и временных разниц (ВР) в первоначальной стоимости основного средства.

### **Практикум 56**

### *Рассмотрим модернизацию объекта на примере компьютера, который числился в организации «ГЕРА» на начало 2008 года.*

04.02.2008 организация «ГЕРА» модернизирует компьютер, устанавливая на него дополнительный модуль памяти стоимостью 1200 руб. купленный в Магазине № 45 по основному договору. Счет-фактура № 123 от 04.02.2008 года. В учете расходы по модернизации отражены по счету 08.03 «Строительство объектов основных средств» по аналитике «Модуль памяти». Начислена амортизация по состоянию на 31.03.2008 г.

#### *Схема наших действий:*

- o *Отменить проведение амортизации за февраль 2008 года (сделать документ непроведенным)*
- o *Оформить документ «Поступление товаров и услуг» от 04.02.2008. (меню «Покупка — Поступление товаров и услуг»)*

В документе выбрать операцию «Объекты строительства». На закладке «Цены и валюты» выбрать тип цены «закупочная». В табличной части на закладке «Объект строительства» выбрать «модуль памяти». Сумма-1200руб., ставка НДС сверху 18%, сумма НДС просчитается автоматически

216 руб. Счета БУ и НУ - 08.03 и счет учета НДС — 19.08. Внизу документа

заполните данные счет -фактуры поставщика.

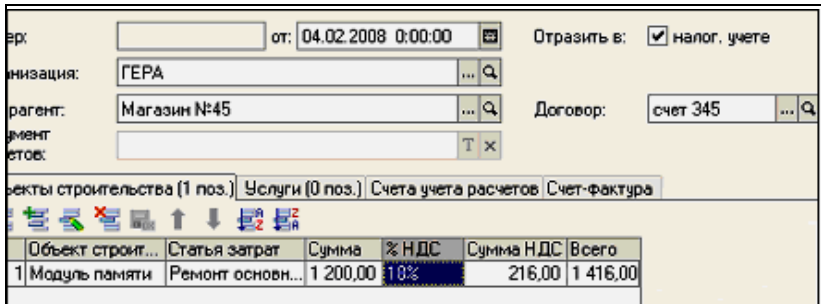

o *04.02.2008 года оформить документ «Модернизация ОС». (меню «ОС - Модернизация ОС»)*

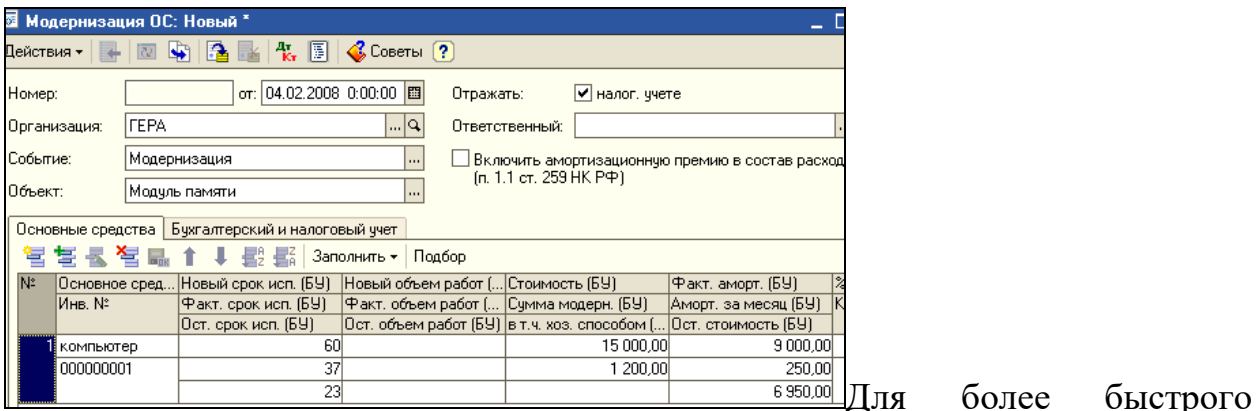

заполнения табличной части документа воспользуйтесь кнопкой «Подбор».

На закладке «Основные средства» следует воспользоваться кнопкой «Заполнить — Заполнить для списка ОС».

На закладке «Бухгалтерский и налоговый учет» следует нажать кнопку «Рассчитать суммы». Суммы модернизации заполнятся автоматически по данным учета на момент формирования документа. При необходимости эти суммы можно откорректировать вручную. Счет БУ и НУ - 08.03, суммы 1200 руб. (будут показаны автоматически).

![](_page_19_Picture_69.jpeg)

o *Сформируйте оборотно - сальдовую ведомость по счету 01.01 «Компьютер» за 2008 г. и убедитесь, что действительно первоначальная стоимость этого основного средства увеличилась с 15 000 руб. до 16 200 руб.*

Воспользуйтесь кнопкой «Настройка» (закладка «Отбор»):

![](_page_20_Picture_106.jpeg)

o *Начислить амортизацию за февраль и март 2008. Просмотреть бухгалтерские и налоговые проводки.*

### *Результат начисления амортизации за март:*

Порядок начисления амортизации в налоговом учете (ст.259 НК РФ) отличается от порядка, принятого в бухгалтерском учете. Даже при линейном методе норма амортизации рассчитывается исходя из первоначальной либо восстановительной стоимости основного средства. Т.е. остаточная стоимость после модернизации в формуле расчета не участвует. В нашем случае, амортизация для целей налогообложения уже не будет совпадать с амортизацией в бухгалтерском учете.

 Рассмотрим, как рассчиталась амортизация для целей бухгалтерского учета -302,17 руб. :

![](_page_20_Picture_107.jpeg)

Компьютер до модернизации уже использовался 37 месяцев (11 месяцев в 2005, 2006 и 2007 годы и 2 месяца в 2008 году). Остаточная стоимость после модернизации по данным бухгалтерского учета составляет 6950 рублей (16 200 - 9000 - 250). Оставшийся срок полезного использования 23 месяцев (60 - 37). Алгоритм расчета следующий: 6950 руб. / 23 мес. = 302.17 руб.

 Рассмотрим, как рассчиталась амортизация для целей налогового учета-270 руб.:

![](_page_21_Picture_97.jpeg)

Компьютер до модернизации был принят к налоговому учету по стоимости 15 000 рублей (входящие остатки на 31.12.2007 года). После модернизации его стоимость составила 16 200 рублей (15 000 + 1 200). Срок полезного использования 60 месяцев (ст.259 НК РФ). Алгоритм расчета следующий: 16200 руб. / 60 мес. = 270 руб.

o *Сформируйте Регистр учета операций приобретения имущества за 1 квартал 2008 года. (меню «Отчеты - Регистры налогового учета - Регистр учета операций приобретения имущества, работ, услуг»)*

На закладке «Виды расхода» все флажки снимите, кроме флажка «на приобретение ОС».

### <span id="page-21-0"></span>*7.3 Учет нематериальных активов*

Нематериальные активы - это обобщающее понятие, которым обозначается имущество организации длительного пользования (свыше 12 месяцев), которое не имеет материальной формы. НМА -это активы, имеющие стоимость, но не имеющие физического содержания.

В бухгалтерском учете к НМА относятся:

- Объекты интеллектуальной собственности (исключительные права на изобретения; авторские права на программы для ЭВМ и базы данных; исключительные права на товарный знак);
- Деловая репутация организации;

 Организационные расходы, связанные с образованием юридического лица, признанные частью вклада в уставный капитал.

Расходы по приобретению и созданию НМА относятся к долгосрочным инвестициям и отражаются по дебету счета 08.05 «Вложения во внеоборотные активы» с кредита расчетных, материальных и других счетов. После принятия на учет НМА они отражаются по дебету 04 «Нематериальные активы» с кредита счета 08.05 «Приобретение НМА».

### <span id="page-22-0"></span>**Приобретение НМА**

Обратите внимание на следующее:

Приобретение НМА осуществляется не по договору купли-продажи, а по авторскому, либо лицензионному договору. Первичный учет осуществляется на основании Карточки учета НМА - ф. № НМА-1, утв. Постановлением Госкомстата РФ от 30.10.97 № 71а. Организация должна иметь документы, подтверждающие исключительные права (патенты, свидетельства, товарный знак и т.п.).

Если указанные условия не выполняются – следует руководствоваться п.26 Положения по бухгалтерскому учету «Учет НМА», утв. Приказом МФ РФ от 16.10.2000 № 91н (ПБУ14\2000), т.е. такие права надо учитывать на забалансовом счете.

### **Практикум 57**

*Организация Перст по договору № 1 передала организации «ГЕРА» исключительные права на изобретение, которое в дальнейшем должно принести доход.* 

Документы на изобретение надлежаще оформлены. Назовем изобретение в справочнике «Объект внеоборотных активов» - «Исключительные права», на сумму 14160, в т.ч. НДС. Счет-фактура № 1 от 21.01.2008. Оплата за НМА нами не произведена. Наша цель - принять НМА к учету, начислить на них амортизацию.

### *Наши действия:*

### o *21.01.2008 оформить документ «Поступление НМА». (меню «НМА - Поступление НМА»)*

Документ «Поступление НМА» состоит из трех закладок: «Нематериальные активы», «Счета учета расчетов» и «Дополнительно». В шапке выбирает контрагент, от которого поступили НМА, а также договор расчетов. Табличная часть заполняется поступившим нематериальным активом.

![](_page_23_Picture_83.jpeg)

Этот документ сформирует следующие проводки – бухгалтерский учет:

![](_page_23_Picture_84.jpeg)

Налоговый учет:

![](_page_23_Picture_85.jpeg)

### o *Принимаем к учету нематериальный актив. 24.01.2008 года оформить документ «Принятие к учету НМА». (меню «НМА- Принятие НМА»)*

Документ «Принятие к учету НМА» предназначен для определения первоначальной стоимости нематериального актива.

Обратите внимание на правильность заполнения данных по НМА. В карточке сведений о нематериальном активе «Исключительные права»:

На закладке «Нематериальный актив» выбираем операцию «Принятие к учету НМА», должны быть заполнены счета для БУ и НУ - 08.05. Способ отражения расходов по амортизации — 26 счет, как для основных средств. В типовой конфигурации на счете 08.05 «Приобретение НМА» аналитический учет всегда ведется по субконто вида «НМА».

![](_page_24_Picture_73.jpeg)

На закладке «Бухгалтерский учет» заполняются все реквизиты и обязательно счет БУ - 04.01. Сумма НМА – 12000 руб. должна проставляться автоматически по кнопке «Рассчитать». Способ поступления - «приобретение за плату». Срок полезного использования для целей бухгалтерского и налогового учета 36 месяцев. Способ начисления амортизации линейный. Счет начисления амортизации — 05.

На закладке «Налоговый учет» реквизиты заполняется так же, как для бухгалтерского учета. Понижающий коэффициент - «1».

Документ «Принятие к учету НМА» сформирует следующие проводки:

![](_page_24_Picture_74.jpeg)

![](_page_24_Picture_75.jpeg)

### o *28.02.2008 года документом «Закрытие месяца» начислить амортизацию по НМА (открыть документ и провести повторно).*

Вот, что у нас должно получиться и для бухгалтерского учета и для налогового учета по НМА (исключительные права):

Дт 26 Кт 05 - 333,33 руб. (12 000 руб. / 36 мес.)

o *Сформируйте Регистр учета операций приобретения имущества за 1 квартал 2008 года. (меню «Отчеты - Регистр налогового учета (по налогу на прибыль) — Регистр учета операций приобретения имущества … прав)»*

На закладке «Настройка» - «Виды расхода» все флажки снимите, кроме флажка «на приобретение НМА».

### <span id="page-25-0"></span>**Выбытие НМА**

В типовой конфигурации предназначены два документа: «Списание НМА» и «Передача НМА».

В случае прекращения использования нематериального актива, данная операция оформляется при помощи документа «Списание НМА». В этот момент списывается НМА с учета и в месяце выбытия по объекту начисляется амортизация. И этим же документом списывается вся начисленная амортизация за время работы НМА.

При реализации нематериального актива оформляется документ «Передача НМА».

### **Практикум 58**

*25.03.2008 продадим исключительные права организации Юникс по основному договору за 84000рублей, в т.ч. НДС. (меню «НМА - Передача НМА»)*

Субконто – Доходы(расходы) связанные с реализацией НМА

![](_page_25_Picture_107.jpeg)

![](_page_26_Picture_61.jpeg)

### Документ сформирует проводки:

### Налоговый учет

![](_page_26_Picture_62.jpeg)

### <span id="page-26-0"></span>**8. Учет товаров, услуг**

Материальные ценности, купленные организацией с целью дальнейшей перепродажи, называются товарами. Для обобщения информации о товарах используется счет 41 «Товары», которые делится на субсчета:

Товары принимаются к учету по фактической себестоимости. Фактической себестоимостью товаров признается сумма фактических затрат организации на их приобретение, кроме НДС.

Отпуск товаров в продажу в нашей организации производится по себестоимости первых по времени приобретенных товаров (ФИФО).

### <span id="page-26-1"></span>*8.1 Поступление товаров, услуг*

В конфигурации учет поступления товаров, услуг представлен следующими документами:

Поступление товаров и услуг;

- Поступление дополнительных услуг;
- Отчет комитенту о продажах товаров;
- Возврат товаров поставщику
- ГТД по импорту

### <span id="page-27-0"></span>**Покупка товаров**

Схема приобретения товаров, доставляемых покупателем со склада поставщика самостоятельно, выглядит следующим образом:

- Документ «Доверенность»
- Документ «Поступление товаров и услуг». Операция «Покупка, комиссия»
- Регистрация документа «Счет-фактура полученный» на основании документа «Поступление товаров, услуг»

### **Практикум 59**

### *По доверенности сотрудница Прыткова Л.С. привезла товары от фирмы «Брик» и накладную, которую необходимо занести в базу данных.*

14.01.2008 от фирмы «Брик» по основному договору поступили следующие товары:

- Утюг 20 шт. по 260 руб.
- $\blacksquare$  Кофемолка -10 шт. по 320 руб.
- $\blacksquare$  Чайник 60 шт. по 469руб.
- $\blacksquare$  НДС сверху 18%

Накладная № 555 от 14.01.2008 на сумму 43 117руб. 20, в т. ч. НДС 6 577руб. 20 коп.

Счет-фактура № 678 от 14.01.2008 года. Товар оприходован на главном складе.

Оплата по накладной произведена 14.01.2008, о чем свидетельствует банковская выписка.

### *Порядок действий:*

### o *14.01.2008 оформите документ «Доверенность» (меню «Покупка - Доверенность»)*

Документ «Доверенность» предназначен для оформления доверенностей на получение товаров. В документ из справочника «Физические лица» вносятся данные о доверенном лице, путем выбора информации о собственных сотрудниках компании. При этом будут автоматически заполнены паспортные данные сотрудника. Табличная часть доверенности заполняется путем подбора.

![](_page_28_Figure_2.jpeg)

o *14.01.2008 оформите документ «Поступление товаров» (меню «Покупка - Поступление товаров, услуг»)*

В документе выбирается вид операции «покупка, комиссия». На закладке «Товары» отражаются поступившие товары. На этой закладке указываются только те элементы справочника «Номенклатура», которые имеют вид номенклатуры «Товар». При оформлении договора устанавливается вид договора «с поставщиком», тип цен - «закупочная». В документах по поступлению ТМЦ особенности учета НДС задаются по кнопке «Цены и валюта». Счет учета НДС, устанавливаемый по умолчанию в документах по поступлению ТМЦ, задается в регистре сведений «Счета учета номенклатуры».

Выберите вид операции «покупка, комиссия».

На закладке «Товары» необходимо указать поступившие товары.

![](_page_29_Picture_96.jpeg)

o *На основании документа «Поступление товаров и услуг» от 14.01.2008 вводится документ «Счет-фактура полученный».*

Для этого в подвале документа следует нажать «Ввести счет-фактуру»:

o *После проведения документа проанализируйте сформированные проводки (кнопка «Результат проведения» командной панели документа).* 

По каждому наименованию товара будет сформировано в бухгалтерском учете по две проводки:

Дт 41.01 Kт 60.01 - оприходован ТМЦ

Дт 19.03 Kт 60.01 - выделен НДС

В налоговом учете будет отражена только проводка по приходу.

При проведении документа формируется не только проводка но и записи в регистрах по «НДС»

o *Сформируйте отчет «Оборотно - сальдовая ведомость по 41 счету». (меню «Отчеты - Оборотно-сальдовая ведомость по счету»)*

Посмотрите, как в отчете отражены количественные и суммовые движения по каждому конкретному товару.

### <span id="page-29-0"></span>**Дополнительные расходы**

Доставка товаров покупателю будет увеличивать стоимость товаров.

Схема приобретения товаров, в этом случае, выглядит следующим образом:

- Документ «Поступление товаров и услуг». Операция «Покупка, комиссия»
- Документ «Поступление доп. расходов» вводится на основании документа «Поступление товаров, услуг»
- Регистрация документов «Счет-фактура полученный» на основании документа «Поступление товаров, услуг» и «Поступление доп. расходов»

### **Практикум 60**

*14.01.2008 фирмой «Брик» (основание - Основной договор) была выполнена доставка товара по накладной № 555 от 14.01.2008. Оформить документ «Поступление доп.услуг».*

Стоимость услуг - 1600 руб. (НДС сверху 18%).

Счет-фактура № 679 от 14.01.2008 года.

Оплата за доставку по акту произведена 14.01.2008 , о чем свидетельствует банковская выписка.

### *Порядок действий:*

o *Установите курсор на документ «Поступление товаров» от 14.01.2008. Нажмите кнопку панели документа «Действия — На основании - Поступление доп. расходов».*

Обратите внимание, что сумма расходов указывается в шапке документа и будет распределена согласно указанному способу распределения (по сумме), как в нашем случае. Либо сумма расходов указывается конкретно для каждого товара в соответствующей строке вручную.

При проведении документа будут сформированы проводки по 41 счету, учитывающие дополнительные расходы на приобретение товаров.

Кроме того, будут сформированы записи в регистр «НДС предъявленный»:

Вот, что должно получиться:

![](_page_31_Picture_76.jpeg)

o *Оплата поставщику произведена через документ «Платежное поручение исходящее» от 14.01.2008: на сумму 1888 руб. Оформите документ и проведите (используйте механизм –Ввод на основании).*

### <span id="page-31-0"></span>**Услуги сторонних организаций**

### **Практикум 61**

### *По договору № 77 ООО «Юникс» оказывает услуги нашей организации. Они охраняют офис.*

Договор основной. Стоимость услуг на январь 2008 г. согласно акту от 31.01.2008 составила 1200 рублей (НДС 18% сверху). Общая сумма 1416 руб. Счет - фактура № 12 от 31.01.2008г. Затраты списываются на счет 26.

### *Порядок действий:*

o *31.01.2008 года оформить документ «Поступление товаров» (меню «Покупка - Поступление товаров, услуг»).*

Заполните шапку документа в соответствии с условиями примера. Выберите вид операции «покупка, комиссия». На закладке «Услуги» необходимо указать вид услуги «охрана помещения за январь». На этой закладке указываются только те элементы справочника «Номенклатура», которые имеют вид номенклатуры «услуга», установить флаг «услуга».

![](_page_32_Picture_113.jpeg)

При оформлении договора установите вид договора «с поставщиком», тип цен - «закупочная». Счет учета НДС -19.04. Счет затрат — 26. Аналитика офис, охрана.

![](_page_32_Picture_2.jpeg)

o *Зарегистрируйте счет-фактуру № 12 от 31.01.2008г*

### <span id="page-32-0"></span>**Возврат товара поставщику**

На основании документа «Поступление товаров и услуг» можно оформить возврат товаров поставщику.

### **Практикум 62**

*Предположим, что 01.02.2008 был возвращен поставщику «Брик» чайник, который был получен 14.01.2008 по основному договору.*

o *01.02.2008 оформим документ «Возврат товара поставщику».*

Воспользуемся документом «Поступление товаров и услуг» и на его основании заполним документ «Возврат товара поставщику» следующим образом:

Закладка «Цены и валюта» - «закупочная».

Табличную часть документа можно заполнить, воспользовавшись кнопкой «Заполнить — Заполнить по поступлению», при этом откорректировав количество товара, проведите документ.

![](_page_33_Picture_50.jpeg)

### o *Просмотрим результат проведения документа и регистры по «НДС».*

![](_page_33_Picture_51.jpeg)

### o *Оформить документ «Восстановление НДС». (меню «Ведение книги покупок -Восстановление НДС»)*

Документ предназначен для корректировки НДС и для автоматизированного выявления случаев, когда суммы НДС, уплаченные поставщикам по приобретенным ценностям, были уже приняты к вычету в обычном порядке. То есть, ранее принятые к вычету суммы НДС по упомянутым выше ценностям должны быть восстановлены.

![](_page_34_Picture_64.jpeg)

Далее в регистре «НДС покупки» формируются записи с событием «Восстановлен НДС», а в бухгалтерском учете - записи по дебету счета 19 «НДС по приобретенным ценностям», соответствующих субсчетов, и кредиту счета 68.02 «Налог на добавленную стоимость» на сумму НДС, восстановленную к уплате в бюджет.

![](_page_34_Picture_65.jpeg)

### **Практикум 63**

### *Оформим книгу покупок за февраль 2008 года. (меню «Покупка - Ведение книги покупок — Книга покупок»)*

Воспользуйтесь кнопкой «Сформировать» и проверьте записи:

![](_page_34_Picture_66.jpeg)

### <span id="page-34-0"></span>*8.2 Реализация товаров, услуг*

Для регистрации в бухгалтерском учете факта оптовой продажи товаров используются товарно-транспортные накладные. По мере продажи товаров их себестоимость, учтенная на счете 41, списывается в дебет счета 90 «Продажи».

Схема реализации товаров (услуг) покупателю:

![](_page_35_Figure_0.jpeg)

В конфигурации выбытие товаров, услуг представлены следующими документами:

- Реализация товаров и услуг;
- Акт об оказании производственных услуг;
- Отчет комиссионера о продажах товаров;
- Возврат товаров от покупателя;
- Регистрация розничных продаж

Для выписки покупателю счета в конфигурации «Бухгалтерия предприятия» предусмотрен документ «Счет» (меню «Продажа - Счет»). Этот документ типовой конфигурации не регистрирует движений ни в каких регистрах. Счет на оплату можно распечатать в виде стандартной формы счета и отправить пользователю по факсу.

Для оформления оплаты по счету, на основании документа «Счет» можно выписать документ «Приходный кассовый ордер» в случае наличной оплаты или зафиксировать безналичную оплату с помощью документа «Платежное поручение входящее» с последующим его акцептом.

#### <span id="page-36-0"></span>**Оптовая реализация товаров**

Отгрузку товаров по счету можно оформить с помощью документа «Реализация товаров и услуг».

При оформлении документа реализации на основании счета, документ реализации заполняется всеми товарами, выписанными в счете. Оптовую реализацию товаров следует оформлять документом «Реализация товаров и услуг» с операцией «продажа, комиссия».

Документ «Реализация товаров и услуг» содержит несколько закладок.

На закладке «Товары» необходимо указывать только те элементы справочника «Номенклатура», которые имеют вид номенклатуры «Товар».

Закладка «Услуги» заполняется тогда, когда ваша организация реализует услуги, которые сразу отражаются на счетах затрат (20, 26, 44).

Счета расчетов с контрагентами будут указываться на закладе «Счета учета расчетов».

При проведении документа производится анализ остатков номенклатуры на момент документа и рассчитывается сумма списания со склада по тому методу, который указан в учетной политике. У нас выбран метод «ФИФО». Если остаток товара окажется меньше, чем количество в документе, то выдается сообщение об этом, например: «Не списано 2000 шт товара тостер…»

### **Практикум 64**

### *Реализация оптовой партии товаров Магазину № 45*

14.01.2008 Магазину № 45 выписан счет № 1 на следующие товары: (НДС 18% сверху)

- Утюг 10 шт. по 450 руб.
- Чайник 50 шт. по 550руб.
- $\blacksquare$  Кофемолка 5 шт. по 400руб.

19.01.2008 произведена оплата по счету №1. Выписан счет-фактура на аванс. 28.01.2008 товар полностью отгружен.

### *Последовательность действий следующая:*

o *14.01.2008 выставить покупателю счет на оплату товаров на сумму 40120 руб. (меню «Продажа — Счет»)*

![](_page_37_Picture_71.jpeg)

Заполним счет перечнем товаров, указанных в задании. Воспользуйтесь кнопкой **Подбор** при заполнении списка товаров. Тип цен – оптовая.

o *19.01.2008 оформить документ «Платежное поручение входящее».*

Этот документ рекомендуем заполнить на основании документа «Счет». Откорректируйте дату - 19.01.2008. Сумма платежа 40 120 руб. Счет учета - 51 «Расчетные счета».

![](_page_37_Picture_72.jpeg)

o *Оформить обработку «Регистрация счетов - фактур на аванс» за период январь - февраль 2008.* 

При заполнении этого документа воспользуемся кнопкой «Заполнить».

Строка по Маг №45:

![](_page_38_Picture_39.jpeg)

### Проведенный документ оформит записи.

![](_page_38_Picture_40.jpeg)

### o *28.01.2008 года оформить отгрузку товара.*

Вновь воспользуемся документом «Счет». Установим курсор на документ «Счет» и, используя механизм ввода на основании, выберем документ «Реализация товаров и услуг» («Действие - На основании - Реализация товаров и услуг»). Счет учета НДС по реализации – 90.03.

![](_page_38_Picture_41.jpeg)

Документ «Реализация товаров и услуг» сформирует проводки.

![](_page_39_Picture_73.jpeg)

### o *Выписать покупателю документ «Счет-фактура выданный» от 28.01.2008.*

Зарегистрируем счет-фактуру по проведенному документу реализации. Открыть документ «Реализация товаров и услуг» и зарегистрировать счетфактуру, воспользовавшись механизмом «Ввести счет-фактуру». Счетфактуру формируем непосредственно из формы документа реализации.

В программе предусмотрена выписка счетов-фактур только на основании документов отражения реализации. Нельзя выписать счет-фактуру без отражения соответствующей реализации в учете.

### o *Восстановить НДС с аванса*

Ранее (19.01.2008 г) при получении предоплаты от магазина №45 мы зарегистрировали счет-фактуру на аванс и начислили НДС в размере 6120 руб. Необходимо сделать вычет НДС с аванса, для чего оформить документ «Формирование записей книги покупок» (меню «Покупки — Ведение книги покупок — Формирование записей книги покупок»).

Книгу покупок формируем за январь 2008 г. Воспользуйтесь кнопкой «Заполнить». На закладке «Вычет НДС с авансов» добавьте строку вручную, если она не появилась автоматически. Укажите сумму НДС и Сумму по Платежному поручению входящему

![](_page_40_Picture_97.jpeg)

Документ «Формирование записей книги покупок» оформит бухгалтерскую проводку Дт 68.02 Kт 76.AB на 6120рублей

![](_page_40_Picture_98.jpeg)

### **Самостоятельная работа.**

31.01.2008 ООО «Наутилус» по счету № 55 с главного склада был отгружен следующий товар на сумму 80 000 руб.46 коп:

- утюг 10 шт. по 550,60 руб.
- $\blacksquare$  кофемолка 60 шт. по 454,85руб.
- видеомагнитофон 5 шт. по 7000 руб.
- $\blacksquare$  НДС 18% сверху.

Оплата за товар произведена ранее 7.01.2008 (см. платежное поручение входящее).

Оформите реализацию товара, выписку счет-фактуры и прочие операции.

### <span id="page-40-0"></span>**Складские операции**

В типовой конфигурации присутствует возможность оформления следующих складских операций: «Перемещение товаров», «Инвентаризация товаров на складе», «Приход товаров» и «Списание товаров» (меню «Склад»).

### <span id="page-40-1"></span>**Розничная торговля**

В нашей организации будут производиться операции по учету товаров в розничной торговле. Но перед осуществлением этих операций необходимо обратиться к учетной политике бухгалтерского учета, а точнее к способу оценки товаров в рознице. В организации «ГЕРА» используется способ оценки товаров в рознице «по стоимости приобретения».

### **Реализация товаров через розничную точку**

Существует деление торговых точек на автоматизированные и неавтоматизированные.

**Автоматизированной** торговая точка считается тогда, когда возможно при помощи технических средств формировать детальный отчет о проданных товарах. А также, возможно загрузить эту информацию в программу «Бухгалтерия предприятия».

Если торговая точка не получает детальную информацию о проданных товарах в течения дня, то торговая точка считается **не автоматизированной**. Для учета товаров по стоимости приобретения будет использоваться счет 41.02 «Товары в розничной торговле (по покупной стоимости)».

Если торговая точка не автоматизирована и использует способ оценки товаров в рознице «по стоимости приобретения», то для определения количества проданных товаров необходимо проведение инвентаризации остатков товаров в магазине. Для оформления такой операции в типовой конфигурации присутствует документ «Инвентаризация товаров на складе» (меню Склад - Инвентаризация товаров на складе»).

На основании документа «Инвентаризация товаров на складе» следует оформить документ «Отчет о розничных продажах» (меню «Продажа - Отчет о розничных продажах»). Проведенный документ по кредиту счета 41.02 отразит информацию о проданных товарах:

Документ «Инвентаризация товаров на складе» может служить основанием для оформления документов «Оприходование товаров» и «Списание товаров».

Документ «Оприходование товаров» может использоваться в том случае, когда при инвентаризации установлены излишки товаров, которые подлежит поставить на баланс организации.

42

Документ «Списание товаров» может использоваться в том случае, когда при инвентаризации установлена недостача товаров, которые подлежат списанию с баланса.

Розничную выручку приходуют в кассу организации документом «Приходный кассовый ордер» с видом операции «прием розничной выручки». Этот документ можно ввести на основании документа «Отчет о розничных продажах». Приходный кассовый ордер в этом случае необходим для того, чтобы отразить выручку в кассовой книге предприятия. Бухгалтерские записи ПКО **формировать не должен**, т.к. необходимые проводки оформил документ «Отчет о розничных продажах».

Сдача выручки в банк отражается документом «Расходный кассовый ордер» с видом операции «Инкассация денежных средств».

### **Практикум 65**

*Магазин реализовал 5 штук чайников и 20 штук утюгов. Оформить необходимые документы.*

### *Порядок действий:*

o *03.02.2008 оформить документ «Перемещение товаров». (меню «Склад — Перемещение товаров»)* 

Переместить следующие товары с главного склада в магазин: чайник 5 шт.; утюг 20 шт.

![](_page_42_Picture_92.jpeg)

o *21.02.2008 года оформить документ «Инвентаризация товаров на складе» в магазине. (меню «Склад -Инвентаризация товаров на складе»)*

Воспользоваться кнопкой «Заполнить по остаткам на складе» - данные попадают в графу «Учет.кол-во».:

- утюг (учетное кол. 20, сумма 8 000 руб.);
- чайник (учетное кол. 5, сумма 5 000 руб.).

Отредактировать табличную часть следующим образом

В графу "Количество" занесите реальные остатки на складах, полученные в результате проведенной инвентаризации – в нашем случае - 0.

В графе "Отклонение" фиксируется отклонение между реальным остатком, зафиксированном в результате поведения инвентаризации и остатком по данным учета.

В графу "Сумма" заносится реальная суммарная себестоимость, по которой номенклатурная позиция учитывается на складе.

![](_page_43_Picture_82.jpeg)

После проведения документа никаких движений в регистрах производиться не будет, но на основании его можно оформить другие документы.

o *21.02.2008 оформить документ «Отчет о розничных продажах ККМ».*

Этот документ оформить на основании документа «Инвентаризация товаров на складе».

![](_page_44_Picture_32.jpeg)

### Записи после проведения документа:

![](_page_44_Picture_33.jpeg)

### o *21.02.2008 года оформить документ «Приходный кассовый ордер».*

Воспользуйтесь документом «Отчет о розничных продажах» как основанием. Выберите операцию «Прием розничной выручки». Записей по этому документу оформлено не будет (т.к. флаг Неавтоматизир.торг.точка – не установлен).

![](_page_45_Picture_43.jpeg)

# o *21.02.2008 оформить документ «Расходный кассовый ордер» по*

*инкассации денежных средств на основании ПКО от 21.02.06 года.*

![](_page_45_Picture_44.jpeg)

Записи этого документа Дт 57.01 Кт 50.01 - 13 000 руб.

o *На основании документа «Расходный кассовый ордер» от 21.02.05 оформить документ «Платежный ордер поступление денежных средств» от 21.02.06.*

![](_page_45_Picture_45.jpeg)

Выберите статью движения денежных средств «Инкассация». Регистр бухгалтерии оформит следующую запись:

![](_page_45_Picture_46.jpeg)

### o *Оформить документ «Формирование записей книги продаж» за февраль 2008 года.*

![](_page_46_Picture_81.jpeg)

### <span id="page-46-0"></span>**9. Учет материалов. Выпуск продукции**

### <span id="page-46-1"></span>*9.1 Учет материалов и продукции*

Бухгалтерский учет материалов строится на предположении, что типовой жизненный цикл материалов в организации состоит из трех этапов: поступление - передача в производство - возврат из него.

Материалы принимаются к бухгалтерскому учету по фактической себестоимости (дополнительно включаются в стоимость комиссионные, таможенные пошлины, транспортные расходы и прочее).

Учет материалов ведется на счете 10 «материалы».

Поступление материалов от поставщика будет отражаться проводкой дебет 10 «Материалы» в кредит счета 60 «Расчеты с поставщиками и подрядчиками». Отдельной проводкой дебет 19 «НДС по приобретенным ценностям» в кредит счета 60 будет отражаться сумма НДС, которую мы оплатили поставщику.

Хозяйственное событие передачи материалов со склада в производство будет отображено следующей проводкой:

Дебет 20 «Основное производство» Кредит 10 «материалы» - на сумму списываемого материала.

47

Перед началом учета производственного процесса следует установить настройки параметров бухгалтерского и налогового учета (меню «Предприятие - Учетная политика »).

Предприятие «ГЕРА» применяет способ учета выпуска готовой продукции без использования счета 40 и способ расчета себестоимости производства по подразделениям. В этом случае формируется проводка дебет счета 43 «Готовая продукция» кредит 20.01 «Основное производство» в количественном выражении и по плановой стоимости. Эту запись в конфигурации выполняет документ «Отчет производства за смену» (меню «Производство»).

В течение месяца продукция приходуется на склад по плановым ценам. Корректировка стоимости списания и выпуска продукции производиться документом «Закрытие месяца» В этот момент рассчитывается фактическая себестоимость выпущенной продукции. В конце месяца документом «Закрытие месяца» на положительную или отрицательную разницу между фактической и плановой себестоимостью вводятся дополнительные проводки в корреспонденции со счетами 43 «Готовая продукция» и 90.2.1 «Себестоимость продаж, не облагаемых ЕНВД».

В табличной части документа «Отчет производства за смену» следует обязательно указать плановую стоимость выпущенной продукции, иначе документ «Закрытие месяца» не сможет рассчитать стоимость продукции, т.к. расчет фактической себестоимости продукции производится в пропорции с ее плановыми ценами.

В настройках параметров учета следует отразить тот тип цен, который выбран в качестве плановой цены (меню «Предприятие - Настройка параметров учета - закладка «Производство»»).

48

### <span id="page-48-0"></span>**Учет материалов**

Для учета материалов в типовой конфигурации «Бухгалтерия предприятия» предусмотрены ряд документов, которые можно найти в меню «Производство» или на закладке «Производство» Панели функций.

Документ «Поступление товаров и услуг» служит для отражения операций по поступлению материалов. Поступившие материалы указываются в документах на закладке «Товары». Вид операции устанавливается «покупка, комиссия». В качестве счета учета материалов указывается счет 10 «Материалы».

### **Поступление материалов от поставщика**

### **Практикум 66**

10.01.2008 от ООО «Промсбыт» по договору № 66 получены следующие материалы: (НДС сверху 18%.)

- Брус 10 мЗ по 3 000 руб.
- $\blacksquare$  Плита ДСП 100 шт. по 100 руб.
- $\blacksquare$  Шпон 60 пог. м. по 65 руб.

Накладная № 966 от 10.01.2008

Счет-фактура № 88 от 10.01.2008.

Материал оприходован на основной склад.

Оплата произведена ранее 07.01.2008

### *Последовательность действий следующая:*

### o *10.01.2008 оформить документ «Поступление товаров и услуг». (меню «Покупка — Поступление товаров и услуг»)*

Выберем операцию «Покупка, комиссия». Цены и валюта — «закупочная». Должен быть установлен флаг «Учитывать НДС». Приходовать материалы будем, используя закладку «Товары». Заполните табличную часть документа так (выбираем из справочника «Номенклатура-Материалы-Сырье и материалы»):

![](_page_49_Picture_54.jpeg)

o *10.01.2008 зарегистрировать документ «Счет - фактура полученный».*

# o *Проанализируем бухгалтерские записи документов по материалу «брус»:*

![](_page_49_Picture_55.jpeg)

Дт 60.01 Кт 60.02 на

сумму 51802 руб. означает зачет аванса поставщику. Бухгалтерская запись показывает, что ранее мы оплатили за этот материал и была проводка Дт 60.02 Кт 51. Зачет аванса закрывает счет 60.02 «Расчеты по авансам выданным».

Дт 10.01 Кт 60.01 означает, что материал получен от поставщика на Основной склад.

Дт 19.03 Кт 60.01 означает, что выделен НДС с покупки материалов и в последующем мы должны будем зачесть его при уплате НДС в бюджет.

### **Передача материалов в производство**

Документ «Требование - накладная» предназначен для оформления операции выдачи материалов со склада в производство. Стоимость передаваемых материалов списывается на затраты производства.

В одном документе можно отразить производственные, общепроизводственные, общехозяйственные и коммерческие затраты. Стоимость ресурсов, непосредственно затрачиваемых на изготовление продукции, называется прямыми затратами. Прямые затраты непосредственно входят в себестоимость готовой продукции. Те ресурсы, которые не могут быть отнесены к конкретному продукту, называются косвенными затратами.

Отражение операций передачи материалов в производство зависит от принятой организацией оценки материалов:

- ФИФО (по себестоимости первых по времени приобретения);
- ЛИФО (по себестоимости последних материалов по времени приобретения);
- по средней себестоимости.

В документе «Требование - накладная» счета учета ТМЦ определяются автоматически исходя из данных регистра сведений «Счета учета номенклатуры», а также вручную.

### **Практикум 67**

### *14.01.2008 с главного склада в Цех на производство столов были переданы следующие материалы:*

- Брус 10 мЗ
- Плита ДСП 9 шт.
- Лак 3 фл.
- Шпон 60 пог. .м.
- Шуруп 8 комп.

### o *14.01.2008 оформить документ «Требование-накладная». (меню «Производство - Требование-накладная»).*

При вводе документа «Требование-накладная» в шапке необходимо указать склад, с которого произведена выдача материалов в производство. - «Основной склад».

Документ состоит из двух закладок: «Материалы» и «Счета затрат».

Закладка «Материалы» должна быть заполнена следующим образом» воспользуемся механизмом **подбора** из справочника «Номенклатура-Материалы-Сырье и материалы»:

![](_page_51_Picture_78.jpeg)

Закладка «Счета затрат»:

![](_page_51_Picture_79.jpeg)

Указать подразделение - «цех № 1». На цех мы отнесем затраты по списанию материалов.

В позиции «Номенклатурные группы» следует указать «мебель», т. к. будет изготавливаться мебель, а конкретно стол компьютерный. Списание материалов пройдет по группе «материальные расходы».

### o *Просмотрите бухгалтерские и налоговые записи.*

Затраты по списанию материалов будут отнесены на счет 20 «Основное производство».

#### <span id="page-52-0"></span>**Выпуск готовой продукции**

Документ «Отчет производства за смену» отражает в бухгалтерском и налоговом учете выпуск готовой продукции в количественном выражении и стоимостном (по плановой себестоимости) а также таких операций как, оказание внутренней услуги производственным подразделением, приход возвратных отходов на склад из производства, распределении прямых затрат на выпуск продукции.

Документ «Отчет производства за смену» состоит из закладок: «Продукция», «Услуги», «Возвратные отходы».

На закладке «Продукция» отражается перечень произведенной продукции.

На закладке «Услуги» отражается те услуги, которые оказываются внутренними подразделениями.

На закладке «Возвратные отходы» отражается возврат отходов из производства на склад.

Выпуск продукции, произведенной в цехе, может быть двух видов:

- с приходом на склад;
- без прихода на склад с отражением в незавершенном производстве, отражением в общехозяйственных, общепроизводственных или других затратах.

Отражение в учете данных о распределении прямых затратах на выпуск продукции:

- Материальные затраты и возвратные отходы в количественном выражении;
- Технологические операции и прочие затраты в стоимостном выражении.

Плановая цена единицы готовой продукции должна быть задана в регистре сведений «Цены номенклатуры». Регистр сведений «Цены номенклатуры» доступен из формы элемента справочника «Номенклатура» по кнопке «Перейти».

53

### **Практикум 68**

*21.01.2008 на главный склад поступила готовая продукция — стол компьютерный - 7 шт. по плановой себестоимости - 8 000руб.*

o *Проверьте счета учета для номенклатуры «Продукция»*

Остановитесь на группе номенклатуры «Продукция» и нажмите кнопку на панели справочника «Перейти». В выпадающем меню выберите «Счета учета номенклатуры».

Создайте новый элемент (кнопка Ins), или проверьте, установлен ли для номенклатуры «Продукция» счет учета (БУ) - 43, счет учета доходов от реализации (БУ) - 90.01.1, счет учета расходов (БУ) -90.02.1.

o *21.01.2008 оформить документ «Отчет производства за смену» и просмотреть его записи. (меню «Производство - Отчет производства за смену»)*

Документ будем заполнять по следующим реквизитам:

![](_page_53_Picture_96.jpeg)

o *Запишем плановую цену единицы стола компьютерного в регистре сведений «Цены номенклатуры». (меню «Склад - Номенклатура - Продукция - Стол компьютерный»)*

Из формы элемента справочника «Номенклатура» заполнить закладку «Цены» на 01.01.2008г.

![](_page_54_Picture_70.jpeg)

### <span id="page-54-0"></span>**Реализация готовой продукции**

Для отражения факта реализации продукции предназначен документ «Реализация товаров и услуг». Отгрузка и отпуск продукции фиксируется документом с установленным видом операции «продажа, комиссия». Если продукция отгружается покупателю, то выбирается договор, в котором установлен вид договора «С покупателем».

### **Практикум 69**

### *Реализуем готовые компьютерные столы Магазину № 45.*

17.01.2008 Магазину № 45 выписан счет на продукцию - стол компьютерный в количестве 5 шт. по цене 11000 руб., НДС сверху.

- 31.01.2008 продукция полностью отгружена.
- 31.01.2008 выписан счет-фактура.
- 31.01.2008 Магазин № 45 оплатил счет в полной сумме 64 900руб.

### *Последовательность действий следующая:*

o *17.01.2008 года оформить счет покупателю (меню «Продажа — Счет»).*

![](_page_55_Picture_52.jpeg)

### o *На основании счета оформить документ «Реализация товаров и услуг» от 31.01.2008 года.*

![](_page_55_Picture_53.jpeg)

o *Счет-фактуру зарегистрировать после проведения документа «Реализация товаров и услуг».*

При проведении документ «Реализация товаров и услуг» оформит следующие записи:

- Дт 90 «Продажи» Кт 43 «Готовая продукция» по плановой себестоимости;
- Дт 62 «Расчеты с покупателями и заказчиками» Кт 90 «Продажи» по продажным ценам с налогами.

![](_page_56_Picture_83.jpeg)

- o *31.01.2008 года оформить документ «Платежное поручение входящее». На основании документа «Реализация товаров и услуг»*
- o *Оформить документ «Формирование записей книги продаж» за январь 2008 года. (меню «Продажа - Ведение книги продаж - Формирование записей книги продаж»:)*

![](_page_56_Picture_84.jpeg)

### <span id="page-56-0"></span>*9.2 Расчет и корректировка себестоимости продукции*

Операция «Закрытия счетов … и корректировка себестоимости продукции» закрывает двадцатые счета. Данная операция выполняется через документ «Закрытие месяца» (меню «Операции – Регламентные операции - Закрытие месяца»).

Документ «Закрытие месяца» вводится на последний день месяца и закрываются все те операции, которые отражены на рисунке (обратите внимание на время).

После проведения операции «Закрытия счетов … и корректировка себестоимости продукции» остаток по счету 20 и 23 будет равен остатку, указанному в документе «Инвентаризация незавершенного производства» за соответствующий период. Остатки по остальным производственным счетам будут равны нулю. В типовой конфигурации не автоматизирован расчет НПЗ. Документ «Инвентаризация незавершенного производства»

обеспечивает ввод стоимостной оценки остатков незавершенного

производства отдельно для бухгалтерского учета и налогового учета.

![](_page_57_Picture_83.jpeg)

Расчет проходит несколько этапов:

- Определение порядка переделов;
- Расчет себестоимости продукции (полуфабрикатов) по прямым затратам (основного и вспомогательного производства) по каждому переделу;
- Распределение общепроизводственных и общехозяйственных расходов в бухгалтерском учете;
- Распределение прямых общепроизводственных и общехозяйственных расходов в налоговом учете;
- Расчет себестоимости продукции (полуфабрикатов) на основе распределения общепроизводственных и общехозяйственных расходов;
- Корректировка плановой стоимости продукции (полуфабрикатов) до фактической стоимости.

**Передел** - это выпущенная каким-либо подразделением продукция, которая может быть отправлена в другое подразделение (этап производства) или реализована. В конфигурации реализовано, в учетной политике бухгалтерского учета, два способа задания переделов: «Автоматически » и «Вручную». Если выбран второй вариант, то настраивается документ «Установка порядка подразделений для закрытия счетов».

Документ «Установка порядка подразделений для закрытия счетов» предназначен для установки последовательности распределения прямых расходов по подразделениям при расчете себестоимости выпуска продукции.

### **Практикум 70**

### *Расчет и корректировка себестоимости продукции*

o *Дайте команду Меню «Предприятие – Учетная политика – Установка порядка подразделений для закрытия счетов» на дату 01.01.08.*

В нашем примере одно производственное подразделение – Цех №1 – установите его.

o *31.01.2008 года оформить документ «Закрытие месяца». (меню «Операции – Регламентные операции - Закрытие месяца»)*

Установить флаги по всем разделам документа, и провести его

o *Сформировать отчет «Оборотно - сальдовая ведомость» за январь 2008. (меню «Отчеты - Оборотно-салъдовая ведомость»)*

Остатков на 01.02.2008 по счету 20 «Основное производство» быть не должно.

Также не должны иметь сальдо на 01.02.2008 счета 26 «Общехозяйственные расходы» и 44 «Расходы на продажу».

![](_page_58_Picture_101.jpeg)

Реальные данные учета у вас могут отличаться (разное количество хозяйственных операций), но общие принципы должны соблюдаться.

o *Проанализируем бухгалтерские и налоговые записи по операции «Корректировка себестоимости готовой продукции».*

Документом «Закрытие месяца» будут оформлены следующие записи:

![](_page_59_Picture_76.jpeg)

Бухгалтерская запись Дт 43 Kт 20.01 на отрицательную сумму (сторно) получилась как разница между плановой стоимостью готовой продукции (7 столов на сумму 56000 руб.) и фактической себестоимостью продукции (списанные материалы и заработная плата с учетом ЕСН )

Сальдо по счету 43 «Выпуск продукции» на 01.02.2008 показывает остаток готовой продукции на складе (2 ед. ) уже по фактической себестоимости.

Бухгалтерская запись Дт 90.02.1 Kт 43 (сторно) получилась как разница между плановой стоимостью и фактической стоимостью реализованной продукции.

o *Сформировать отчет «Карточка счета 90.02.1» за январь 2008 и проанализировать записи.*

![](_page_59_Picture_77.jpeg)

### <span id="page-59-0"></span>**10. Регламентированная отчетность**

Форма «Регламентированная и финансовая отчетность» (меню «Отчеты – Регламентированные отчеты») предназначена для работы с регламентированной отчетностью (бухгалтерской, налоговой, статистической и другой) и отчетностью по МСФО.

Форма состоит из двух основных частей.

- В левой части формы расположен список видов отчетов.
- В правой части формы расположены журнал отчетов и журнал выгрузки форм отчетности в электроном виде.

Переключение между журналами выполняется выбором соответствующей закладки.

**Список видов форм отчетности** предназначен для ввода новых отчетов и установки отбора по видам отчетов в журнале отчетов. Список заполняется по справочнику [«Регламентированные отчеты»:](v8config://cffbe7bd-0182-47b1-bde2-384ddaca7f71/mdobject/id398231a0-d5a7-4cd8-9031-a4b2e6d9225c/038b5c85-fb1c-4082-9c4c-e69f8928bf3a) в нем представлен только те виды форм регламентированной отчетности, которые доступны в справочнике.

**Журнал отчетов** содержит все созданные регламентированные отчеты.

o *Сформировать отчет «Бухгалтерский баланс за январь 2008.*

Кнопка «Заполнить» позволяет автоматически сформировать отчет по данным учета.

![](_page_60_Picture_92.jpeg)

Убедитесь, что сумма актива баланса совпадает с суммой пассива

- o *Сформировать «Отчет о прибылях и убытка» за январь 2008.*
- o *Просмотрите другие отчеты*
- 1. Бухгалтерский учет и анализ (для бакалавров): учебник / М.В. Мельник, Н.К. Муравицкая, Н.Б. Герасимова.— 2-е изд., стер. — М.: КноРус, 2016. — 352 с. (http://www.book.ru/book/918695)
- 2. Гридасов А. Ю. Бухгалтерский учет в программе 1С: Бухгалтерия 8.0 [Текст] = лабораторный практикум : учебное пособие / А. Ю. Гридасов, А.Г. Чурин, Л. И. Чурина .— 3-е изд., стер .— Москва : КНОРУС, 2011 .— 210 с : ил .— Рек. УМО .— Библиогр.: с. 210
- 3. Михеева Е. В. Информационные технологии в профессиональной деятельности экономиста и бухгалтера [Текст] : учебное пособие для студентов учреждений среднего профессионального образования / Е. В. Михеева .— 10-е изд. стер .— Москва : Академия, 2016 .— 240 с : ил. — (Профессиональное образование) .— Рек. Федер. гос. учреждением "Федер. ин-т развития образования" .— В пер .— Библиогр.: с.234-235 .— ISBN 978- 5-4468-2648-3 : 673-37 .
- 4. Михеева Е. В. Информационные технологии в профессиональной деятельности [Текст] : учебное пособие для среднего профессионального образования / Е. В. Михеева .— 12-е изд., стер .— Москва : Академия, 2013 .— 380 с .— Рек. Федер. гос. авт. учреждением "Федер. ин-т развития образования" .— В пер .— Библиогр. : с. 371-372 .— ISBN 978-5-4468-0415- 3: 548-90 .
- 5. Чистов Д.В., Харитонов С.А. Хозяйственные операции в 1С:Бухгалтерии 8. Задачи, решения, результаты. Учебное пособие. 4-е изд., перераб. и доп. М.:1С:Паблишинг, 2014. 463 с.

Фархутдинов И.И., Еремина И.И.

Бухгалтерия предприятия на платформе 1С: Предприятие 8

Часть 3 Учет основных средств и НМА Учет товаров и услуг Учет материалов и выпуска продукции

Учебно-методическое пособие

Подписано в печать 22.04.2019. Формат 60х84/16. Печать ризографическая. Бумага офсетная. Гарнитура «Times New Roman». Усл.п.л. 4 Уч.-изд. л. 3,84 Тираж 100 экз. Заказ № 1265

Отпечатано в Издательско-полиграфическом центре Набережночелнинского института Казанского (Приволжского) федерального университета

423810, г. Набережные Челны, Новый город, пр.Мира, 68/19 тел./факс (8552) 39-65-99 e-mail: [ic-nchi-kpfu@mail.ru](mailto:ic-nchi-kpfu@mail.ru)